Part No. 213456-S October 2005

4655 Great America Parkway Santa Clara, CA 95054

# Release Notes for Nortel Switched Firewall 5100 Series Release 2.3.3

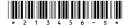

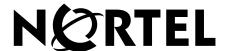

Copyright © Nortel Networks 2002–2005. All rights reserved.

This document is protected by copyright and distributed under licenses restricting its use, copying, distribution, and decompilation. No part of this document may be reproduced in any form by any means without prior written authorization of Nortel Networks, Inc. Documentation is provided "as is" without warranty of any kind, either express or implied, including any kind of implied or express warranty of non-infringement or the implied warranties of merchantability or fitness for a particular purpose.

U.S. Government End Users: This document is provided with a "commercial item" as defined by FAR 2.101 (Oct 1995) and contains "commercial technical data" and "commercial software documentation" as those terms are used in FAR 12.211-12.212 (Oct 1995). Government End Users are authorized to use this documentation only in accordance with those rights and restrictions set forth herein, consistent with FAR 12.211-12.212 (Oct 1995), DFARS 227.7202 (JUN 1995) and DFARS 252.227-7015 (Nov 1995).

Nortel Networks, Inc. reserves the right to change any products described herein at any time, and without notice. Nortel Networks, Inc. assumes no responsibility or liability arising from the use of products described herein, except as expressly agreed to in writing by Nortel Networks, Inc. The use and purchase of this product does not convey a license under any patent rights, trademark rights, or any other intellectual property rights of Nortel Networks, Inc.

Nortel, Nortel Networks, the Nortel logo, and the Globemark are trademarks of Nortel Networks.

Check Point, OPSEC, and SmartUpdate are trademarks of Check Point Software Technologies Ltd. Firewall-1 and VPN-1 are registered trademarks of Check Point Software Technologies Ltd.

Any other trademarks appearing in this manual are owned by their respective companies.

### **Regulatory Compliance**

### International regulatory statements of conformity

This is to certify that the Nortel Networks 5100 Series is evaluated to the international regulatory standards for electromagnetic compliance (EMC) and safety and were found to have met the requirements for the following international standards:

- EMC Electromagnetic Emissions CISPR 22, Class A
- EMC Electromagnetic Immunity CISPR 24
- Electrical Safety IEC 60950, with CB member national deviations

Further, the equipment has been certified as compliant with the national standards as detailed below.

# National electromagnetic compliance (EMC) statements of compliance

### FCC statement (USA only)

This equipment has been tested and found to comply with the limits for a Class A digital device, pursuant to Part 15 of the Federal Communications Commission (FCC) rules. These limits are designed to provide reasonable protection against harmful interference when the equipment is operated in a commercial environment. This equipment generates, uses, and can radiate radio frequency energy. If it is not installed and used in accordance with the instruction manual, it may cause harmful interference to radio communications. Operation of this equipment in a residential area is likely to cause harmful interference, in which case users will be required to take whatever measures may be necessary to correct the interference at their own expense.

### ICES statement (Canada only)

### Canadian Department of Communications Radio Interference Regulations

This digital apparatus does not exceed the Class A limits for radio-noise emissions from digital apparatus as set out in the Radio Interference Regulations of the Canadian Department of Communications

#### Règlement sur le brouillage radioélectrique du ministère des Communications

Cet appareil numérique respecte les limites de bruits radioélectriques visant les appareils numériques de classe A prescrites dans le Règlement sur le brouillage radioélectrique du ministère des Communications du Canada.

### CE marking statement (Europe only)

#### EN 55 022 statements

This is to certify that the Nortel Networks equipment are shielded against the generation of radio interference in accordance with the application of Council Directive 89/336/EEC. Conformity is declared by the application of EN 55 022 Class A (CISPR 22).

**Warning:** This is a Class A product. In a domestic environment, this product may cause radio interference, in which case, the user may be required to take appropriate measures.

Achtung: Dieses ist ein Gerät der Funkstörgrenzwertklasse A. In Wohnbereichen können bei Betrieb dieses Gerätes Rundfunkstörungen auftreten, in welchen Fällen der Benutzer für entsprechende Gegenmaßnahmen verantwortlich ist.

**Attention:** Ceci est un produit de Classe A. Dans un environnement domestique, ce produit risque de créer des interférences radioélectriques, il appartiendra alors à l'utilisateur de prendre les mesures spécifiques appropriées.

#### EN 55 024 statement

This is to certify that the Nortel Networks equipment is shielded against the susceptibility to radio interference in accordance with the application of Council Directive 89/336/EEC. Conformity is declared by the application of EN 55 024 (CISPR 24).

### **EC Declaration of Conformity**

This product conforms to the provisions of the R&TTE Directive 1999/5/EC.

### VCCI statement (Japan/Nippon only)

This is a Class A product based on the standard of the Voluntary Control Council for Interference (VCCI) for information technology equipment. If this equipment is used in a domestic environment, radio disturbance may arise. When such trouble occurs, the user may be required to take corrective actions.

この装置は、情報処理装置等電波障害自主規制協議会(VCCI)の基準に基づくクラスA情報技術装置です。この装置を家庭環境で使用すると電波妨害を引き起こすことがあります。この場合には使用者が適切な対策を講ずるよう要求されることがあります。

### **BSMI statement (Taiwan only)**

This is a Class A product based on the standard of the Bureau of Standards, Metrology and Inspection (BSMI) CNS 13438, Class A.

### 警告使用者:

這是甲類的資訊產品,在居住的環境中使用時,可能會造成射頻干擾,在這種情況下,使用者會被要求採取某些適當的對策。

### MIC notice (Republic of Korea only)

This device has been approved for use in Business applications only per the Class A requirements of the Republic of Korea Ministry of Information and Communications (MIC). This device may not be sold for use in a non-business application. Reference Regulatory label on the base of the equipment for specific Korean approval information.

### **National Safety Statements of Compliance**

### CE marking statement (Europe only)

#### EN 60 950 statement

This is to certify that the Nortel Networks equipment are in compliance with the requirements of EN 60 950 in accordance with the Low Voltage Directive. Additional national differences for all European Union countries have been evaluated for compliance. Some components installed within the 8000 Series chassis may use a nickel-metal hydride (NiMH) and/or lithium-ion battery. The NiMH and lithium-ion batteries are long-life batteries, and it is very possible that you will never need to replace them. However, should you need to replace them, refer to the individual component manual for directions on replacement and disposal of the battery.

### **Lithium Battery Cautions**

**Caution**—This product contains a lithium battery. Batteries are not customer replaceable parts. They may explode if mishandled. Do not dispose of the battery in fire. Do not disassemble or recharge.

(**Norge**) **ADVARSEL**—Litiumbatteri - Eksplosjonsfare. Ved utskifting benyttes kun batteri som anbefalt av apparatfabrikanten. Brukt batteri returneres apparatleverandøren.

(Sverige) VARNING—Explosionsfara vid felaktigt batteribyte. Använd samma batterityp eller en ekvivalent typ som rekommenderas av apparattillverkaren. Kassera använt batteri enligt fabrikantens instruktion

(Danmark) ADVARSEL! Litiumbatteri - Eksplosionsfare ved fejlagtig håndtering. Udskiftning må kun ske med batteri af samme fabrikat og type. Levér det brugte batteri tilbage til leverandøren.

(Suomi) VAROITUS—Paristo voi räjähtää, jos se on virheellisesti asennettu. Vaihda paristo ainoastaan laitevalmistajan suosittelemaan tyyppiin. Hävitä käytetty paristo valmistajan ohjeiden mukaisesti.

### Safety Information

**Caution**—Nortel Networks products are designed to work with single-phase power systems having a grounded neutral conductor. To reduce the risk of electric shock, do not plug Nortel Networks products into any other type of power system. Contact your facilities manager or a qualified electrician if you are not sure what type of power is supplied to your building.

Caution—Not all power cords have the same ratings. Household extension cords do not have overload protection and are not meant for use with computer systems. Do not use household extension cords with your Nortel Networks product.

**Caution**—Your Nortel Networks product is shipped with a grounding type (three-wire) power cord. To reduce the risk of electric shock, always plug the cord into a grounded power outlet.

### **NOM statement (Mexico only)**

The following information is provided on the devices described in this document in compliance with the safety requirements of the Norma Oficial Méxicana (NOM):

Exporter: Nortel Networks, Inc. 4655 Great America Parkway Santa Clara CA 95054 USA

Importer:Nortel Networks de México, S.A. de C.V. Avenida Insurgentes Sur #1605 Piso 30, Oficina Col. San Jose Insurgentes Deleg-Benito Juarez México D.F. 03900

Tel:52 5 480 2100

Fax: 52 5 480 2199

Input: 100 to 240 VAC, 50 to 60 Hz, 9 A max. per power supply single supply, or + one redundant supply configurations

### Información NOM (unicamente para México)

La información siguiente se proporciona en el dispositivo o en los dispositivos descritos en este documento, en cumplimiento con los requisitos de la Norma Oficial Méxicana (NOM):

Exportador: Nortel Networks, Inc. 4655 Great America Parkway Santa Clara, CA 95054 USA

Importador: Nortel Networks de México, S.A. de C.V. Avenida Insurgentes Sur #1605 Piso 30, Oficina Col. San Jose Insurgentes Deleg-Benito Juarez

México D.F. 03900 Tel: 52 5 480 2100

Fax:52 5 480 2199

Embarcar a: 100 to 240 V CA, 50 to 60 Hz, 9 A max. por fuente de poder una fuente o una + configuraciones de una fuente redundante

### Introduction

These Release Notes provide the latest information regarding the Nortel Switched Firewall 5100 Series for Release 2.3.3, and modify information found in the complete documentation. Keep these Release Notes with your Nortel product manuals.

The following topics are addressed in these Release Notes:

- "Late-breaking news and support" on page 8
- "Documentation" on page 8
- "New features" on page 9
- "Upgrading to NSF 2.3.3 software" on page 12
- "Reinstalling the NSF 2.3.3 software" on page 20
- "How to get help" on page 21

# Late-breaking news and support

Before you put your system into commission, check the Nortel Technical Support web site at www.nortel.com for the latest software and documentation on the Switched Firewall 5100 Series. Review the Readme file for this release.

NOTE: You must authenticate at the Check Point web site to obtain the Firewall software.

For Check Point Release Notes, go to www.checkpoint.com.

For Check Point User Documentation, go to www.checkpoint.com.

### **Documentation**

The following manuals are supplied on a CD-ROM with new products:

- Nortel Switched Firewall 5100 Series Release 2.3.1 User's Guide and Command Reference (213455-K)
- Nortel Switched Firewall 5100 Series Release 2.3.1 Hardware Installation Guide (216382-C)
- Nortel Switched Firewall 5100 Series 2.3.1 Browser-Based Interface User's Guide (216383-C)

The manuals are PDF files that you can read and print.

The following manuals for Release 2.3.3 are available on the Nortel Technical Support web site:

- Nortel Switched Firewall 5100 Series Release 2.3.3 User's Guide and Command Reference (213455-L)
- Nortel Switched Firewall 5100 Series Release 2.3.3 Hardware Installation Guide (21632-D)
- Nortel Switched Firewall 5100 Series Release 2.3.3 Browser-Based Interface User's Guide (216383-D)

### **New features**

The following features have been added to the Nortel Switched Firewall 5100 Series release 2.3.3 since the last major release:

# Software support

Nortel Switched Firewall 5100 Series Release 2.3.3 supports Check Point® Firewall-1® NGX with the following Application Intelligence software:

**Table 1** Check Point version and corresponding NSF software images

| NG Version | Hot Fix Accumulator | NSF Software Images               |
|------------|---------------------|-----------------------------------|
| R60        | HFA-014             | NSF5100_2.3.3.0_R60.img/.iso/.pkg |

For more information about the software features, see *Nortel Switched Firewall 5100 Series Release 2.3.3 User's Guide and Command Reference* (213455-L).

# Reliability and redundancy

Nortel Switched Firewall 5100 Series (NSF) 2.3.3 provides the following reliability and redundancy feature:

SecurID, available on the NSF 5100 Series Release 2.3.3 Browser-Based Interface (BBI), provides a two-factor form of centralized authentication and management. For more information about SecurID, see *Nortel Switched Firewall Series 5100 Release 2.3.3 User's Guide and Command Reference* (213455-L).

### Management

Nortel Switched Firewall 5100 Series Release 2.3.3 supports the following management feature:

Smart Portal web-based management tool

Smart Portal is a web-based management tool that provides a centralized view of security policies, network and security activity status, and administrator information. The access to Smart Center also extends the visibility of security policies to groups outside the IT security team and enables collaborative management of Smart Center administrators. For more information about Smart Portal, see *Nortel Switched* 

Firewall Series 5100 Release 2.3.3 User's Guide and Command Reference (213455-L) and Nortel Switched Firewall 5100 Series 2.3.3 Browser-Based Interface User's Guide (216383-D).

# **Usability enhancements**

Nortel Switched Firewall Series 5100 Release 2.3.3 provides the following usability enhancements:

|     | e Interface (CLI) for the following parameters:                                                                                                    |  |  |  |  |  |
|-----|----------------------------------------------------------------------------------------------------|--|--|--|--|--|
|     | CPU use                                                                                                    |  |  |  |  |  |
|     | memory use                                                                                                    |  |  |  |  |  |
|     | disk use                                                                                                    |  |  |  |  |  |
|     | total connections and connections per second—session statistics                                                                                        |  |  |  |  |  |
|     | throughput statistics                                                                                                    |  |  |  |  |  |
| Swi | e information about monitoring support available from the CLI, see Nortel d Firewall Series 5100 Release 2.3.3 User's Guide and Command Reference -L). |  |  |  |  |  |
|     | F Ticker is available in the Browser-Based Interface (BBI) to provide the owing:                                                                       |  |  |  |  |  |
|     | real-time status of Firewall directors and accelerators                                                                                                |  |  |  |  |  |
|     | real-time alarms, color coded for status                                                                                                    |  |  |  |  |  |
|     | real-time statistics for the following parameters:                                                                                                    |  |  |  |  |  |
|     | • CPU use                                                                                                    |  |  |  |  |  |
|     | memory use     disk use                                                                                                    |  |  |  |  |  |
|     | • session statistics                                                                                                    |  |  |  |  |  |
|     | • throughput statistics                                                                                                    |  |  |  |  |  |
|     | status of the following remote accesses:                                                                                                    |  |  |  |  |  |
|     | • HTTP                                                                                                    |  |  |  |  |  |
|     | • HTTPS                                                                                                    |  |  |  |  |  |
|     | • Telnet                                                                                                    |  |  |  |  |  |
|     | • SSH • SNMP                                                                                                    |  |  |  |  |  |
|     | - DIAMI                                                                                                    |  |  |  |  |  |

For more information about NSF Ticker, see *Nortel Switched Firewall 5100 Series Release 2.3.3 Browser-Based Interface User's Guide* (216383-D).

## Simplified upgrade procedure

**ISP** Redundancy

NSF 2.3.3 supports a simplified upgrade process and you do not have to stop the traffic in the Firewall. For step-by-step instructions, see "Upgrading to NSF 2.3.3 software" on page 12.

## **Check Point applications supported**

SmartView Tracker<sup>TM</sup>

SmartView Status<sup>TM</sup>

П

Nortel Switched Firewall 5100 Series 2.3.3 supports the following Check Point applications. Firewall-1®:

User Authority® VPN-1® SmartDefense<sup>TM</sup> NAT Authentication Content Security ClusterXL® Policy Server Floodgate-1® Management Tools SmartView Monitor<sup>TM</sup> SmartCenter<sup>TM</sup> Server Smart Portal The following management tools do not require any configuration within the NSF 2.3.3 software; you configure these tools outside of the NSF 2.3.3 software: SmartDashboard<sup>TM</sup> 

NOTE: To support the Check Point applications on the Nortel Switched Firewall 5100 Series hardware systems, you must configure NSF 2.3.3 and Check Point software

# **Upgrading to NSF 2.3.3 software**

To upgrade the software on your Nortel Switched Firewall 5100 Series, you must perform the following tasks:

1. Backup of the Nortel Switched Firewall 5100 Series configuration.

You can use the backup to restore the configuration (clone) in case the upgrade fails. To back up, use the following CLI commands:

- /cfg/sys/backup if you are running NSF 2.2.7.0
- /maint/backup if you are running NSF 2.3.1

For more information on backing up your configuration, see the *Nortel Switched Firewall 5100 Series* 2.3.3 *User's Guide and Command Reference* (213455-L).

- 2. Upgrade the Check Point software from R55 to NGX R60 on the Management station.
- 3. Specify the version of the Firewall Object in the SmartDashboard GUI as R55—NG with Application Intelligence.
- 4. Establish Secure Internal Communications (SIC).
- 5. Push the policy to the Firewall.
- From the Management Server, change the version of the Check Point Gateway object from R55 to NGX R60.
- 7. Download the new software upgrade package or install image.

Obtain the NSF5100\_2.3.3.0\_R60.pkg file and copy it to an FTP/TFTP/SCP/SFTP server or to a CD-ROM. **TIP**: The server must allow anonymous login.

NOTE: Ensure that your FTP/TFTP/SCP/SFTP server is on a secure, trusted network. One way to ensure FTP security is to implement your server on the SmartCenter Server workstation.

8. Upgrade the Firewalls with the NSF5100\_2.3.3.0\_R60.pkg image.

See "Loading the new software" on page 13 and "Activating the software" on page 15.

## Loading the new software

To install a minor or major release upgrade on your Nortel Switched Firewall 5100 Series, you require the following:

- Access to the CLI through the local console terminal or through a remote Telnet or SSH connection (using the Firewall host IP address).
- A rule on the Check Point management system that allows you to ping the FTP/TFTP/SCP/SFTP server and connect to it.
- Host name or IP address of the FTP/TFTP/SCP/SFTP server.

**TIP**: If you choose to specify the host name, you must configure the DNS parameters. For more information, see the *Nortel Switched Firewall 5100 Series 2.3.3 User's Guide and Command Reference* (213455-L).

Access to the CLI can be accomplished in the following ways:

- through the local serial port
- through remote Telnet—disabled by default (see Note)
- through SSH (Secure Shell) connection —disabled by default (see Note)

NOTE: Telnet and SSH connections are disabled by default. To use Telnet or SSH access to the CLI, you must manually configure your choice after you have set up the Firewall.

For more information about enabling Telnet and SSH connections, see the *Nortel Switched Firewall 5100 Series* 2.3.3 *User's Guide and Command Reference* (213455-L).

Use the following procedure to load the software on your Switched Firewall:

 Log in to the Firewall, using the admin account, and check the current version of the software as shown below.

2. FTP or TFTP download: If you downloaded the upgrade image to the FTP/TFTP/SCP/SFTP server, perform the following step. **TIP**: Only anonymous FTP is supported.

```
>> Main# /boot/software/download (FTP download)
Select tftp/ftp/scp/sftp [tftp]: ftp
Enter hostname or IP address of server: 172.17.124.46
Enter filename on server: NSF5100_2.3.3.0_R60.pkg
Received 53212760 bytes in 27.2 seconds
Unpacking...
ok
>> Software Management#
```

3. CD-ROM download: If you downloaded the upgrade image to a CD-ROM, perform the following step:

```
>> Main# /boot/software/cdrom (CD-ROM download)
Insert the installation CD-ROM.
press Enter when ready.
Found /mnt/cdrom/isd/images/NSF5100_2.3.3.0_R60.pkg
Software package imported successfully.
>> Software Management#
```

4. After the download is complete, check the current versions of the software and ensure that the status of the version you downloaded is designated as unpacked.

| >> Main# /boot/software/cur |      |           |  |  |  |
|-----------------------------|------|-----------|--|--|--|
| Version                     | Name | Status    |  |  |  |
|                             |      |           |  |  |  |
| 2.3.3.0_R60                 | tdo  | unpacked  |  |  |  |
| 2.3.1.0_R55                 | tdo  | permanent |  |  |  |

The status of the downloaded software upgrade package is unpacked.

The software versions have one of four status values. The meaning of each of these status values is as follows:

- unpacked means that the software upgrade package has been downloaded and automatically decompressed.
- current means that a software version marked as old or unpacked has been activated. When the system has performed the necessary health checks, the current status changes to permanent.

- **permanent** means that the software is operational and can survive a reboot of the system.
- old means that the software version is not currently operational.
  NSF 2.3.3 does not support downgrade from 2.3.3 to previous releases. You cannot switch back to the old version of the software.

When the upgrade is loaded, activate the software as described in the following section.

## **Activating the software**

The Nortel Switched Firewall 5100 Series can hold up to two versions of the same major software release simultaneously—for example, version 2.3.1 and version 2.3.3.

To view the current software status, use the /boot/software/cur command.

When a new version of the software is downloaded to the Nortel Switched Firewall 5100 Series, the software package is decompressed automatically and marked as unpacked.

After you activate the unpacked software version—which causes the Nortel Switched Firewall 5100 Series to reboot—the software version is marked as permanent.

The software version previously marked as permanent then is marked as old.

Refer to the one of the following two sections to upgrade your software:

- "Standalone upgrade" on page 16
- "Cluster upgrade" on page 17

### Standalone upgrade

Use the following procedure to perform a standalone upgrade.

- 1. After you download the software upgrade package, inspect its status and activate it using the following commands:
  - Inspect the status of the software package:

```
>> Main# /boot/software/cur
```

Activate the new (unpacked) software package:

```
>> Main# /boot/software/activate 2.3.3.0_R60
Confirm action 'activate'? [y/n]: y
Activate ok, relogin
Restarting system.
login:
```

2. Wait until the Firewall restarts and the login prompt reappears—this can take up to two minutes while the system reboots.

**TIP**: When you run the activate command, the system reboots and you must log in again after the reboot because the CLI menus can be upgraded.

- 3. Wait one to two minutes for the Firewall to initialize all system components.
- 4. After the Firewall comes up, wait two to three minutes, then check the Firewall status by running the /info/clu command to ensure that the Firewall is up.
- 5. Log in again and recheck the software status:

| >> Main# /boot/software/cur |            |                  |  |  |
|-----------------------------|------------|------------------|--|--|
| Version                     | Name       | Status           |  |  |
|                             |            |                  |  |  |
| 2.3.3.0_R60<br>2.3.1.0_R55  | tdo<br>tdo | permanent<br>old |  |  |

In this example, version 2.3.3 is now operational and survives a restart of the system, while the software version previously indicated as permanent is now marked as old.

6. Perform a Get Topology operation.

- 7. If you use centralized Check Point licenses, reattach the NGX license using Smart-Update.
- 8. Push the policy to the Firewall.

### Cluster upgrade

Use the following procedure to perform a cluster upgrade.

1. After you download the software upgrade package, you can inspect its status and activate it using the following command.

```
>> Main# /info/summary
IP addr type MIP Local cpu(%) mem(%) op
10.10.1.193 master * * 26 42 up
10.10.1.194 master 26 42 up
```

**TIP**: Determine which Firewall holds the MIP (the Firewall with the \* in the MIP column).

- 2. Log in to one of the Firewalls with the MIP using the admin account.
- 3. Upgrade the Check Point software from R55 to NGX R60 on the Management station.
- 4. In the GUI of the SmartDashboard, select **R55—NG with Application Intelligence** as the version of the Cluster Object.
- 5. Establish Secure Internal Communications (SIC).
- 6. Push the policy.
- 7. From the Management Server, change the version of the Check Point Cluster Object from R55 to NGX R60.
- 8. Wait two to three minutes for the Check Point applications to reinitialize.
- 9. Verify that both Firewalls are running, TIP: Use the /info/clu or info/sum CLI command.
- 10. Check whether access list entries are configured on the Firewalls.

If access lists are configured for networks other than the SSI network, add a new access list entry for SSI network using the following command. **TIP**: The 2.3.3.0 upgrade process must have entries for the SSI network.

```
>> Main# /cfg/sys/accesslist/add <network address_for_SSI network>
```

11. Check the current version of the software using the following command.

| >> Main# /boot/software/cur |      |           |  |  |
|-----------------------------|------|-----------|--|--|
| Version                     | Name | Status    |  |  |
|                             |      |           |  |  |
| 2.3.3.0_R60                 | tdo  | unpacked  |  |  |
| 2.3.1.0_R55                 | tdo  | permanent |  |  |

- 12. Verify that the status of the version you downloaded is unpacked.
- 13. Activate the new (unpacked) version of the software, using the following command, and do not disturb the system until it reboots:

```
>> Main# /boot/software
>> Software Management# activate 2.3.3.0_R60
Confirm action 'activate'? [y/n]: y
Activate ok, relogin
Restarting system.
```

Both Firewall Directors reboot. After two to three minutes, the status of the new software version changes from unpacked to permanent, and the older version changes from permanent to old:

| >> Software | Management# | cur       |
|-------------|-------------|-----------|
| Version     | Name        | Status    |
|             |             |           |
| 2.3.3.0_R60 | tdo         | permanent |
| 2.3.1.0_R55 | tdo         | old       |

- 14. Wait one to two minutes for the Firewalls to initialize all system components.
- 15. Wait two to three minutes after both Firewalls restart.
- 16. Perform a Get Topology operation.
- 17. If you use a centralized Check Point license, reattach the NGX license using Smart-Update.
- 18. Push the Policy to both of the Firewalls.
- 19. Use the /info/sum command and ensure that the op status of both Firewalls is up.
  - NSF 2.3.3 requires a longer amount of time to start because of the various Check Point packages being installed.

20. Verify that the Firewalls are operational.

Use the /info/clu command to check the Firewall status under the CP FW column. Both Firewalls show the total running time in hours, minutes, and seconds (Xh:Ym:Zs).

- 21. Use the following commands to verify VRRP status:
  - High Availability (active-standby)

#### Active-Active

```
>> Main# /info/net/vrrp/status
Host 10.10.1.193
>
> Group1 VRRP Master
          20.20.20.1
          30.30.30.1
> Group2 VRRP Backup
          20.20.20.2
          30.30.30.2
> Host 10.10.1.194
> Group2 VRRP Master
>
          20.20.20.2
          30.30.30.2
> Group1 VRRP Backup
          20.20.20.1
>
          30.30.30.1
```

22. When the reboot is complete, log in using the admin account and verify that synchronization (sync) is working properly by entering the /maint/fw/sync command.

Review the command results to ensure that the status of both Firewalls is active.

If the status for both Firewalls is not active, reboot both Firewalls.

23. Verify that data traffic is forwarding properly.

To view data traffic, do the following:

- Open the Check Point SMART Client
- Select SmartView Tracker.

The Check Point logs appear.

Watch the Check Point logs.

Table 2 shows the time required to complete an upgrade procedure.

**Table 2** Upgrade Time in Minutes

| Platform          | Download time in minutes | Activate and Reboot time in minutes | Total time in minutes |
|-------------------|--------------------------|-------------------------------------|-----------------------|
| 5106              | 5                        | 10                                  | 15                    |
| 5111-NE1 and 5109 | 2                        | 4                                   | 6                     |
| 5114-NE1 and 5114 | 2                        | 4                                   | 6                     |

# Reinstalling the NSF 2.3.3 software

To reinstall software on the Firewall, you must connect directly to the Firewall serial port and log in as the boot or root user. When you perform the reinstallation, the new Firewall resets to the factory default configuration. All previous configuration data and software is erased, including old software image versions or upgrade packages.

Two methods of reinstalling software on the Firewall are:

Using the .iso image of the software

Log in as root user to perform this type of reinstall.

Nortel recommends this method, which copies the .iso version of the software onto a CD-ROM and boots from it. This reinstall method removes the current configuration and reimages the Firewall.

Using the .img image of the software

Log in as boot user to perform this type of reinstall.

This method installs the .img version of the software using TFTP or FTP. This reinstall method overwrites the current configuration.

For more information on these two methods, see the *Nortel Switched Firewall 5100 Series* 2.3.3 *User's Guide and Command Reference* (213455-L).

# How to get help

This section explains how to get help for Nortel products and services.

## Getting help from the Nortel web site

Technical support for Nortel products is available on the Nortel Technical Support web site at www.nortel.com/support.

The Nortel Technical Support web site delivers quick access to software, documentation, bulletins, and tools to provide technical support for Nortel products.

You can use the Nortel Technical Support web site to do the following:

| ■ d | ownload | technical | information, | including | the | followin | g items: |
|-----|---------|-----------|--------------|-----------|-----|----------|----------|
|-----|---------|-----------|--------------|-----------|-----|----------|----------|

- □ software
- □ documentation
- □ product bulletins
- search the Technical Support web site and the Nortel Knowledge Base for answers to technical questions
- sign up for automatic notification of new software and documentation for Nortel equipment
- open and manage technical support cases

# Getting help over the telephone from a Nortel Solutions Center

If you do not find the information you require on the Nortel Technical Support web site, you can get help over the telephone from a Nortel Solutions Center. You must have a Nortel support contract to use the Nortel Solutions Center.

To reach a Nortel Solutions Center, do one of the following;

- In North America, call 1–800–4NORTEL (1–800–466–7835).
- Outside North America, go to the following web site to obtain the telephone number for your region: www.nortel.com/callus.

### Using an Express Routing Code to get help from a specialist

You can find Express Routing Codes (ERC) for many Nortel products and services on the Nortel Technical Support web site. ERCs allow you to connect directly to service and support organizations based on specific products or services.

To locate the ERC for your product or service, go to www.nortel.com/erc.

# Getting help through a Nortel distributor or reseller

If you purchased a service contract for your Nortel product from a distributor or authorized reseller, contact the technical support staff for that distributor or reseller.